# **Capitolul 1 Prezentare generală**

#### **1.1 Prezentare generală**

Acest produs este un fel de electrocardiograf, putând să testeze 12 semnale ECG simultan și să tipărească undele ECG cu un sistem de tipărire termică. Funcțiile sale sunt următoarele: înregistrarea și afișarea undei ECG în modul auto/manual; măsurarea automată a parametrilor formei de undă ECG și analiza și diagnosticarea automată; informare pentru electrod scos și când rămâne fără hârtie; limbaje opționale de interfață (chineză/engleză etc.); baterie cu litiu încorporată, alimentată fie la AC sau la DC; selectați arbitrar conductorul de ritm pentru a observa în mod convenabil ritmul cardiac anormal; gestionarea bazei de date a cazurilor etc.

#### **1.2 Utilizarea prevăzută**

Acest produs este potrivit pentru spitale, cercetare științifică, cabinete, ambulanțe și efectuarea de consultații medicale. Poate fi utilizat de instituțiile medicale pentru a înregistra semnalele ECG umane,<br>
a colecta și a extrage forma de undă ECG.<br>
1.3 Specificații tehnice principale<br>
1.3.1 Condițiile de mediu<br>
Funcțion a colecta și a extrage forma de undă ECG.

#### **1.3 Specificații tehnice principale**

1.3.1 Condițiile de mediu

Functionare:

- a). Temperatura ambientală: 5℃~40℃
- b). Umiditate relativă: 25%~ 95% (fără condens)
- c). Presiune atmosferică: 700 hPa~1060 hPa
- d). Sursa de alimentare:

Tensiune: 100-240 V~

Frecventa: 50 Hz, 60 Hz

Putere de intrare: ≤150 VA

Baterie: Baterie litiu reîncărcabilă 7.4V, 3500 mAh

Transport și depozitare:

a). Temperatura ambientală: -20 ℃~+55 ℃

b). Umiditate relativă: ≤95%

c). Presiune atmosferică: 500 hPa~1060 hPa

1.3.2 Mod de intrare: Protecție plutitoare și defibrilare

1.3.3 Conductor: Standard 12 conductori

1.3.4 Curent de scurgere al pacientului: <10µA

1.3.5 Impedanță intrare: ≥2.5 MΩ

1.3.6 Răspuns frecvență:

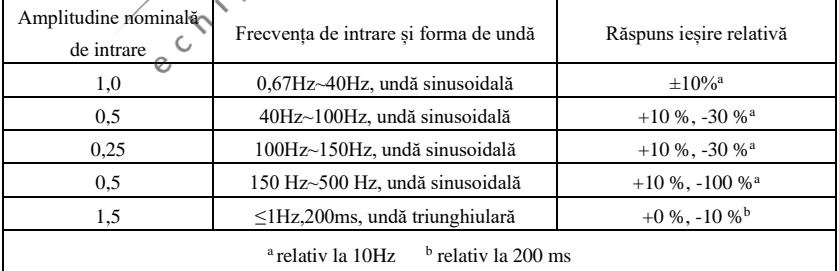

♦

1.3.7 Constantă timp: ≥3.2s

1.3.8 CMRR: >105 dB

- 1.3.9 Filtru: Filtru AC (50Hz/60 Hz), Filtru EMG (25 Hz/35 Hz (-3 dB)), Filtru DFT
- 1.3.10 Mod de înregistrare: Sistem de tipărire termică
- 1.3.11 Specificații ale hârtiei de înregistrare: Hârtie termică de mare viteză 210 mm(l)×20 m(L)
- 1.3.12 Selectarea bazei de timp (viteza hârtiei):

12.5 mm/s, 25 mm/s, 50 mm/s, eroare: ±5%

1.3.13 Controlul amplificării (sensibilitate): 5, 10, 20 mm/mV, precizia este ±2%;

Sensibilitate standard: 10 mm/mV±0.2 mm/mV

1.3.14 Înregistrare automată: configurarea înregistrării în funcție de formatul și modul înregistrării automate, schimbarea automată a conductorilor, măsurarea și analiza automată.

1.3.15 Înregistrarea ritmului: configurarea înregistrării în funcție de formatul și modul înregistrării ritmului, măsurarea și analiza automată.

1.3.16 Înregistrare manuală: înregistrare conform formatului de înregistrare manuală.

1.3.17 Parametri de măsurare: HR, interval P-R, Durata P, Durata QRS, Durata T, Interval Q-T, Q-Tc,

Axa P, Axa QRS, Axa T, amplitudine R (V5), amplitudine S (V1), amplitudine R (V5) + S (V1)

1.3.18 Clasa de siguranță a produsului: Piesă aplicată de tip CF clasa I rezistentă la defibrilare<br>1.3.19 Tensiunea de rezistență la polarizare:  $\pm 610$  m<br>1.3.20 Nivelul de zgomot:  $\leq 12 \mu Vp-p$ <br>1.3.21 Frecventa de colec

1.3.19 Tensiunea de rezistență la polarizare: ±610 mV

1.3.20 Nivelul de zgomot: ≤12 µVp-p

1.3.21 Frecvența de colectare a semnalului de intrare ECG: 32 kHz

1.3.22 Frecvența de colectare a datelor privind forma de undă: 1 kHz

1.3.23 Precizia de colectare: 24 biți

1.3.24 Semnalul minim de detectare: 10 Hz, poate fi detectat un semnal sinusoidal deviat de 20 µV (valoare vârf-vârf)

 $\zeta$ 

1.3.25 Canal de detectare a stimulării cardiace: standard II

1.3.26 Precizia semnalului de intrare: Utilizați metoda descrisă în secțiunea 5.9.7.1 din YY 1139-2013 pentru a testa eroarea generală a sistemului, rezultatul testului este de ±5%. Se utilizează metoda de testare A, B, C și D descrisă în secțiunea 5.9.7.2 din AA 1139-2013 pentru a testa răspunsul în frecvență. Datorită caracteristicii de colectare a electrocardiografului si asincronismului dintre rata de colectare și rata semnalului, sistemul digital va genera un efect de modulare detectabil de la un ciclu la următorul ciclu, acest efect fiind mai evident pentru testarea ECG la copii.

1.3.27 Cuantificarea amplitudinii: ≤5µV/LSB

1.3.28 Devierea temporală intercanal: <100 µs

1.3.29 Specificații siguranță: 2buc φ5×20mm asigurare întârziere AC: T1.6AL250V

1.3.30 Dimensiuni:  $340 \text{ mm(L)} \times 320 \text{ mm(l)} \times 85 \text{ mm(l)}$ 

1.3.31 Greutate netă: 3,2 kg

#### **1.4 Caracteristici principale**

1.4.1 Afișajul cu 800\*600 de puncte, LCD color de 8" de înaltă rezoluție, funcționează fie prin ecranul tactil, fie prin butoane funcționale, fiind convenabil și rapid.

1.4.2 Colectare sincronizată pentru ECG cu 12 conductori, utilizarea tehnologiei digitale de procesare a semnalului pentru a efectua filtrul de curent alternativ, filtru de referință și filtru EMG pe semnalele ECG, pentru a obține ECG-uri de înaltă calitate.

1.4.3 Afișajul EKG-ului cu 3/6/12 conductori pe un ecran și modul de tipărire, sensibilitatea, viteza hârtiei, starea filtrului și alte informații, care facilitează diagnosticul comparativ.

1.4.4 Dispozitivul poate fi alimentat fie cu curent alternativ, fie cu curent continuu (se poate adapta la frecvența de 50/60 Hz CA), cu baterie cu litiu reîncărcabilă încorporată și circuit de încărcare, circuit perfect de protecție la supracurent și supratensiunea bateriei.

1.4.5 Mod de tipărire multiplă și format, inclusiv, automat  $12\times1$ ,  $6\times2+1$  (conductor ritm),  $6\times2$ ,  $3\times4+2$ (conductor ritm), ritm 12, ritm 10, ritm 8, ritm 6 și manual. Se pot imprima graficul datelor statistice şi histograma intervalului RR. Lungimea formei de undă imprimate este reglabilă. Cu funcție de tipărire temporizată pentru a satisface diverse cerințe ale aplicației.

1.4.6 Conductorii de ritm pot fi selectați în mod arbitrar pentru a facilita observarea ritmului cardiac anormal.

1.4.7 Pot fi introduse informații clinice, cum ar fi numele pacientului, sexul, vârsta, modul de colectare și secția.

1.4.8 Memorie de mare capacitate integrată, care facilitează examinarea de către medic a fișelor medicale și a informațiilor statistice.

1.4.9 Interfață și raport în mai multe limbi (chineză, engleză, turcă, portugheză, germană, rusă, LA Kazahstan etc.).

#### **1.5 Prezentarea generală a software-ului**

Programul de analiză ECG arată rezultatele după analizarea formei electrocardiogramei, oferind referință auxiliară pentru medici în stabilirea diagnosticului. Rezultatul analizei nu poate fi utilizat ca singurul standard pentru diagnostic. Tehnicienii și medicii specialiști în electrocardiogramă trebuie să efectueze o evaluare cuprinzătoare, în funcție de experiența clinică și de alte rezultate ale testelor.

Dispozitivul este destinat utilizării la toate grupele de pacienţi, conform deciziei medicului clinician. Programul de analiză furnizează analiza ECG doar pentru pacienții cu vârsta peste 3 ani (inclusiv 3 ani).

Denumirea software-ului: Software încorporat ECG1200G

Specificații software: niciuna Versiunea software-ului: V1.6.1

Reguli de denumire a versiunii: Venumărul versiunii principale>.<numărul versiunii secundare>.<numărul versiunii revizuirii>

Versiunea software-ului poate fi găsită în secțiunea "Despre".

Algoritm implicat:

Nume: Algoritm ECG

Tip: algoritm matur

Utilizare: pentru a converti semnalele ECG ale corpului uman în imagini intuitive sub formă de undă și apoi pentru a le analiza.

Funcția clinică: Electrocardiograma este o metodă importantă pentru diagnosticul clinic al bolilor cardiovasculare. Utilizarea calculatorului pentru a analiza rapid, automat și precis EKG-ul a fost un subiect fierbinte pentru cercetătorii locali și din străinătate. Algoritmul ECG este cheia analizei și diagnosticului semnalelor ECG, iar acuratetea și fiabilitatea acestuia determină eficacitatea diagnosticului și tratamentului pacienților cu boli cardiace.

# **Capitolul 4 Principiul de lucru și caracteristicile structurale**

#### **4.1 Principiul de funcționare și diagrama sa bloc**

### **4.1.1 Unitatea de alimentare**

(1) Principiul sursei de alimentare

Sursa de alimentare cu comutator asigură o tensiune de lucru de +24V pentru capul de tipărire termică, asigură încărcarea constantă a curentului de tensiune pentru bateria cu litiu reîncărcabilă din dispozitiv prin circuitul DC-DC și generează tensiune de +5V și +12V prin conversia puterii pentru alimentarea modulelor corespunzătoare. În același timp, bateria cu litiu din dispozitiv poate satisface în mod independent cerințele de funcționare ale fiecărui modul din dispozitiv prin circuitul cu cap cilindric.

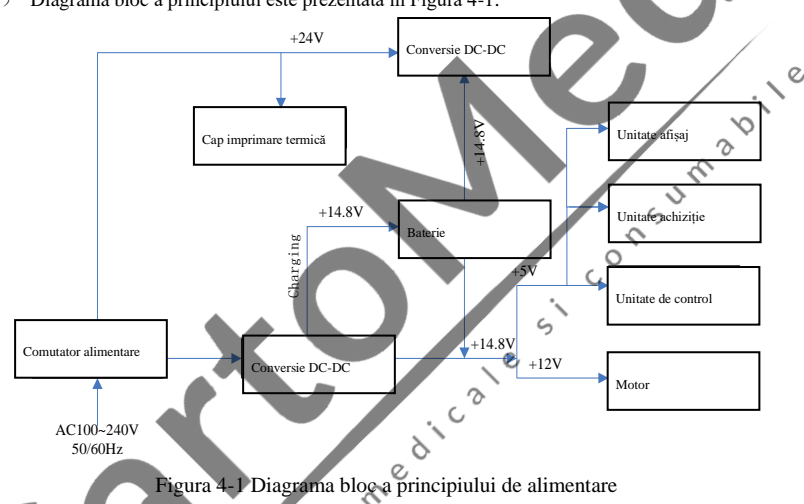

(2) Diagrama bloc a principiului este prezentată în Figura 4-1.

# **Notă: Diagrama bloc a principiului și lista componentelor sunt disponibile doar pentru stațiile de service sau personalul de întreținere desemnat de compania noastră.**

# **4.1.2 Unitate de achiziţie semnal**

Unitatea de achiziție a semnalului utilizează o setare flotantă, care este un sistem de achiziție și procesare a semnalului, inclusiv o parte a circuitului analogic și o parte de conversie A/D (cu o precizie de colectare de 24 biți) și o parte de prelucrare a datelor. Circuitul analogic constă în urmărirea semnalului, amplificare, filtru anti-aliasing low-pass, detectare conductor căzut și detectare suprasarcină. Sistemul CPU este responsabil pentru coordonarea activității fiecărui circuit, cum ar fi convertorul A/D, circuitul de detectare a conductorului căzut și circuitul de detectare a suprasarcinii, pentru a realiza achiziția, procesarea și detectarea conductorului căzut. Informațiile de control și conversia A/D și achiziția de date între circuitul flotant și circuitul solid sunt transmise prin cuplajul optoelectronic.

#### **4.1.3 Unitate de control**

#### (1) Principiul unității de control

Sistemul de control este format din sistemul de tipărire, sistemul cu butoane, sistemul de afișare cu cristale lichide și sistemul de achiziție a semnalului. Semnalul ECG trimis de sistemul de achiziție a semnalului prin cuplajul optoelectronic de mare viteză este primit de sistemul CPU, după filtrarea digitală, reglarea amplificării și acționarea motorului, este trimis la sistemul de tipărire pentru a imprima forma de undă ECG. După finalizarea tipăririi, sistemul CPU procesează măsurarea și analiza formei de undă. Sistemul CPU primește, de asemenea, un semnal de întrerupere și un cod de buton de la sistemul cu butoane pentru a finaliza procesarea întreruperii. În plus, semnalul de conductor căzut, detectarea lipsei hârtiei, gestionarea tensiunii bateriei și oprirea automată sunt, de asemenea, gestionate de sistemul CPU. Controlerul cu cristale lichide primește date și comenzi de la sistemul CPU pentru a finaliza afișarea stării de control a dispozitivului.

(2) Diagrama bloc a principiului este prezentată în Figura 4-2.

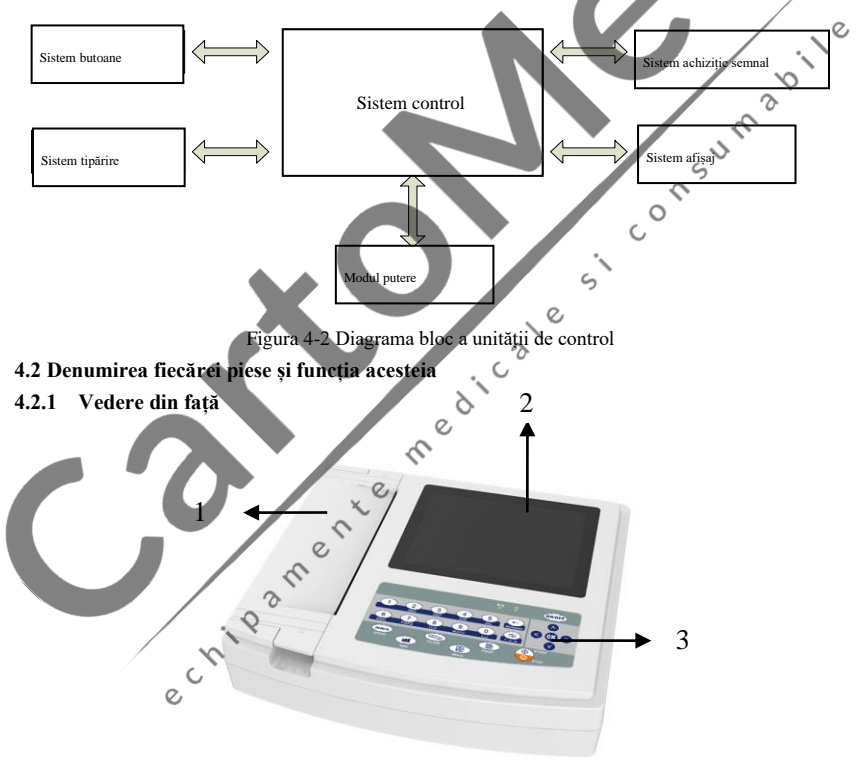

Figura 4-3 Vedere din față

1. Capac compartiment hârtie

Păstrați compartimentul de hârtie închis, ține hârtia de tipărire

2. Afișaj

Afisarea EKG-ului pacientului și a informațiilor aferente

3. Zonă butoane

Controlați operațiunile dispozitivului și introduceți informații.

**Notă**

- ➢ **Nu puneți obiecte grele pe ecran și nu îl loviți, în caz contrar ecranul va fi deteriorat.**
- ➢ **Dacă dispozitivul nu este utilizat, acoperiți-l pentru a preveni scurgerile de lichid pe ecran.**
- ➢ **Nu utilizați obiecte ascuțite pentru a acționa butoanele, în caz contrar butoanele se pot deteriora permanent.**
- **4.2.2 Vedere laterală**

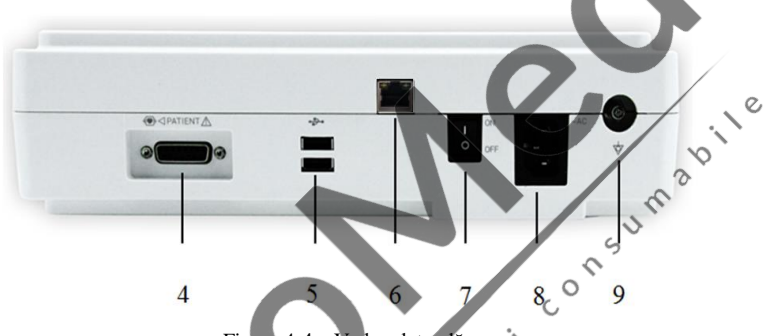

```
Figura 4-4 Vedere laterală
                               \zeta
```
 $\searrow$  $\infty$  $\epsilon$ 

4. Interfață cablu conductor

Face legătura cu cablurile conductorilor.

5. Interfața USB

 Comunică cu computerul. Datele EKG pot fi transmise către un computer, prin utilizarea computerului se pot realiza multe funcții, cum ar fi arhivarea, gestionarea și analizarea datelor EKG, care facilitează cercetarea clinică, învățarea și instruirea în cadrul organizației.

6. Interfață de rețea

 Conectați-vă la rețeaua LAN, apoi analiza de caz și controlul de la distanță vor fi efectuate de către expertul din rețeaua LAN.

7. Întrerupător principal

 $\gamma$ Un buton de control care se conectează la sursa de alimentare CA.

8. Priză de intrare

Conectați cablul de alimentare CA.

9. Borna echipotențială

Conectați la conductorul de egalizare a potențialului.

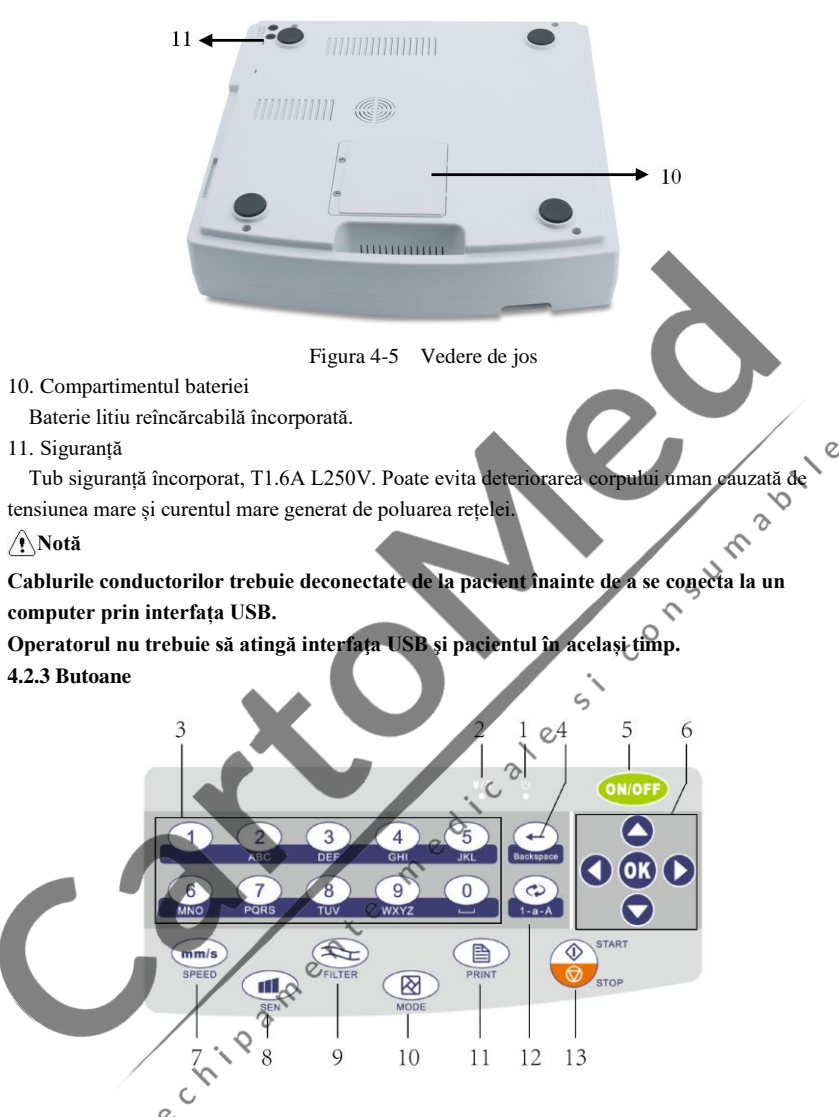

Figura 4-6: Schema butoanelor

1. Indicator pornire

Se aprinde verde după pornirea dispozitivului.

2. Indicator putere

Verde indică faptul că sursa de alimentare CA este utilizată. În acest moment, nu există baterie în dispozitiv sau bateria este plină. Când este colorat roșu și verde indică faptul că bateria este încărcată.

3. Taste numerice

Se folosesc pentru a introduce informatiile despre pacient, numele spitalului, numărul patului și alte informaţii, atât în chineză, cât şi în engleză.

4. Tasta înapoi

Modificați informațiile introduse, apăsând lung puteți șterge titlul.

5. ON/OFF

Când dispozitivul este pornit, apăsați scurt acest buton, vă va întreba dacă vreți să opriți dispozitivul, apăsați lung acest buton pentru a opri dispozitivul.

6. Taste Directie

Includ butoanele sus, jos, stânga, dreapta și OK, rapid și convenabil

7. VITEZA (SPEED)

Modificarea vitezei de înregistrare ECG

8. SEN

Reglați manual sensibilitatea.

9. FILTRU (FILTER)

Setați modul de filtrare.

10. MOD (MODE)

Când dispozitivul se află în interfața de colectare utilizați butonul MOD pentru a selecta modul<br>de tipărire.<br>11. TIPĂRIRE (PRINT)<br>Imprimați forma de undă EKG colectare de tipărire.

11. TIPĂRIRE (PRINT)

Imprimați forma de undă EKG colectată sau încheiați tipărirea.

12. Butonul de comutare al metodei de introducere

În starea de introducere, utilizați acest buton pentru a comuta între numere, litere mici, majuscule

 $\zeta$ 

și simboluri.

13. Butonul de setare al sistemului de achizitie.

Colectați forma de undă ECG și setați modul de afișare.

# **Capitolul 6 Pregătirea înainte de folosire**

# **6.1 Introducerea hârtiei de înregistrare**

6.1.1 Dispozitivul folosește hârtie de înregistrare de mare viteză, dimensiunile sale fiind 210  $mm(l)\times20$  m(L).

6.1.2 Metoda de introducere a hârtiei de înregistrare este descrisă mai jos:

1. După cum se arată în Figura 6-1, utilizați ambele mâini pentru a ridica ambele părți ale capacului compartimentului de hârtie în același timp pentru a-l deschide. Scoateți tamburul, introduceți-l în rola de hârtie așa cum se arată în figură. Partea de hârtie cu grile trebuie orientată în jos, apoi instalați-o în poziția corectă în compartimentul de hârtie.

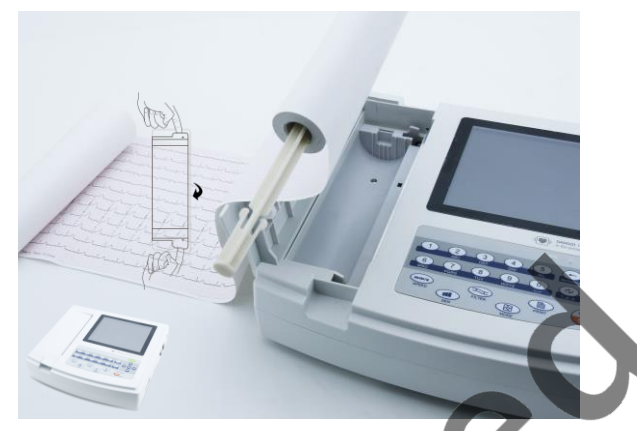

Figura 6- 1 Introducerea hârtiei de înregistrare

2. Scoateți hârtia de înregistrare prin fanta capacului compartimentului de hârtie și închideți capacul. **PRO** 

- **Notă**
- ➢ **La deschiderea capacului compartimentului de hârtie, nu este permisă deschiderea separată a unei părți, în caz contrar funcționarea dispozitivului va fi afectată.**
- ➢ **Hârtia de înregistrare trebuie aliniată cu fanta capacului compartimentului de hârtie. Se recomandă să lăsați 2cm de hârtie în exterior.**

6.1.3 Dacă hârtia de înregistrare se termină în timpul înregistrării, dispozitivul va opri automat tipărirea, iar ecranul va afișa o solicitare de lipsă de hârtie, așa cum se arată în Figura 6-2.

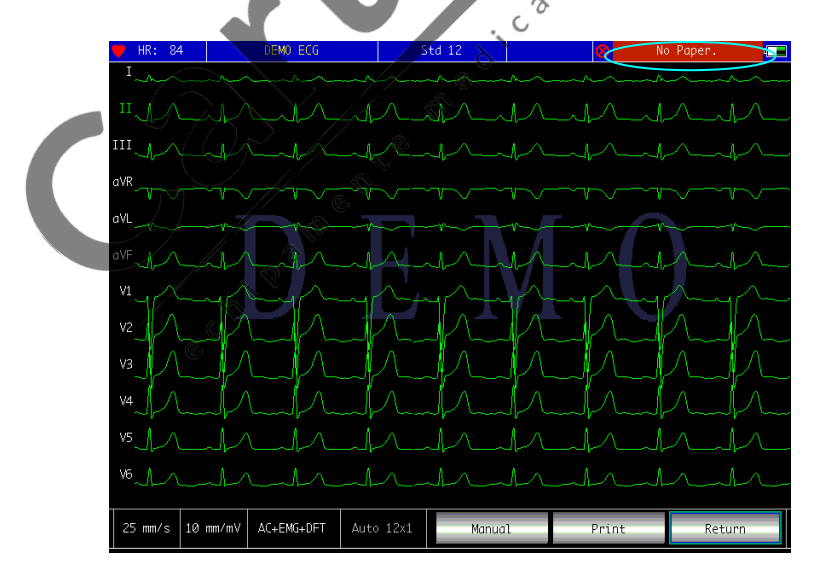

Figura 6-2 Mesaj lipsă hârtie

### **6.2 Conexiunea sursei de alimentare**

### **6.2.1 CA**

Introduceți un capăt al cablului de alimentare cu trei nuclee furnizat în mufa de intrare a dispozitivului și introduceți celălalt capăt într-o priză cu trei nuclee care îndeplinește cerințele. Asigurați-vă că conexiunea este sigură și fiabilă, iar dispozitivul este împământat automat.

Când dispozitivul este utilizat împreună cu alte echipamente medicale, utilizați firul de egalizare a potențialului furnizat pentru a conecta borna de echipotențial a dispozitivului la borna de echipotențial a echipamentului conectat pentru a preveni scurgerile de curent și pentru a proteja dispozitivul.

### **6.2.2 Bateria**

Dispozitivul are o baterie litiu reîncărcabilă încorporată, care nu trebuie reinstalată de utilizator. Verificați alimentarea și starea bateriei înainte de utilizare.

**Notă: Conectați un capăt al firului de egalizare a potențialului la borna de echipotențial a dispozitivului și conectați celălalt capăt la pământ pentru a spori fiabilitatea împământării. Nu utilizați alte țevi ca fir de împământare, în caz contrar pacientul poate fi** 

# **în pericol de electrocutare.**

# **6.3 Conectarea cablului conductor**

e children en la

Conectați cablul de alimentare la interfața cablului de alimentare de pe dispozitiv și fixați-l la dispozitiv cu butoanele de fixare de pe ambele părți ale cablului de alimentare pentru a preveni ctarea necorespunzătoare și afectarea detectării.

*Notă:* Interfața cablului derivației nu poate fi utilizată în alte scopuri decât ca interfață de intrare a semnalelor ECG. **de intrare a semnalelor ECG.**

### **6.4 Instalarea electrodului**

Instalarea corectă a electrozilor este o parte importantă a înregistrării corecte a electrocardiogramei. Asigurați-vă că electrozii au un contact bun. Electrozii vechi și noi sau electrozii reutilizabili și electrozii de unică folosință nu pot fi folosiți în același timp. Dacă se utilizează împreună diferite tipuri de electrozi, aceasta va afecta în mod grav înregistrarea ECG. Electrodul sau ștecherul conductorului nu trebuie să atingă suprafețele altor obiecte sau conductori, cum ar fi paturile metalice. Înlocuiți-le pe toate atunci când actualizați electrozii.

# **6.4.1 Electrozii toracici După cum se arată în Figura 6-3:**

Figura 6- 3 Instalarea electrodului toracic

Electrozii toracici trebuie instalați pe următoarele părți:

C1 (Vl): al patrulea spațiu intercostal la marginea sternală dreaptă

C2 (V2): al patrulea spațiu intercostal la marginea sternală stângă

C3 (V3): între C2 și C4

C4 (V4): intersecția dintre linia claviculară medie și al cincilea spațiu intercostal

C5 (V5): linia axilară anterioară stângă pe același plan cu C4

C6 (V6): linia mediană axilară stângă pe același plan cu C4

Curățați pielea pieptului în locul în care vor fi instalați electrozii cu alcool și aplicați niște pastă conductivă pe aceste zone (pe o suprafață de aprox. 25 mm) și marginea cupei de aspirație a electrodului pieptului. Strângeți bila de aspirație pentru a instala electrodul toracic în pozițiile  $\gamma$ <sup>-C6</sup>.

**Notă: Zonele cu pastă conductoare trebuie separate una de cealaltă, iar electrozii toracici nu trebuie să se atingă pentru a evita scurtcircuitul. 6.4.2 Electrozii membrelor**

Electrozii membrelor trebuie așezați pe pielea moale a mâinilor și picioarelor. Înainte de conectare, curățați pielea zonei de instalare a electrodului cu alcool și apoi aplicați o cantitate mică de pastă conductoare pe pielea curățată. Conectarea electrozilor membrelor este prezentată în Figura 6-4.

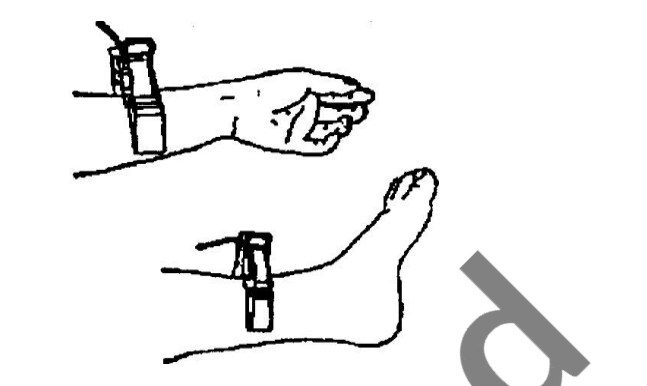

 $\sim$ 

Figura 6- 4 Instalarea electrozilor membrelor

# **6.4.3 Culorile cablurilor conductorilor**

După cum se arată în Tabelul 6-1:

Tabel 6-1 Culorile cablurilor conductorilor

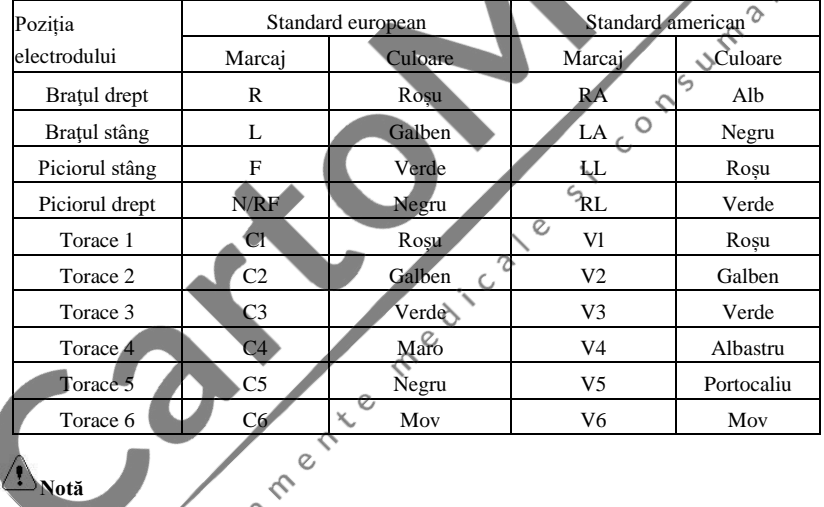

**Notă**

- Se recomandă să instalați cablurile de alimentare după oprirea dispozitivului.
- Aplicați o cantitate adecvată de pastă conductoare pe electrod atunci când instalați **electrodul.**
- Dacă forma de undă **ECG** nu apare mult timp, verificați dacă electrodul este în **contact bun cu pielea.**

### **6.4.4 Metoda și sistemul conductorilor**

După cum se arată în Figura 6-5:

 $\sigma$ 

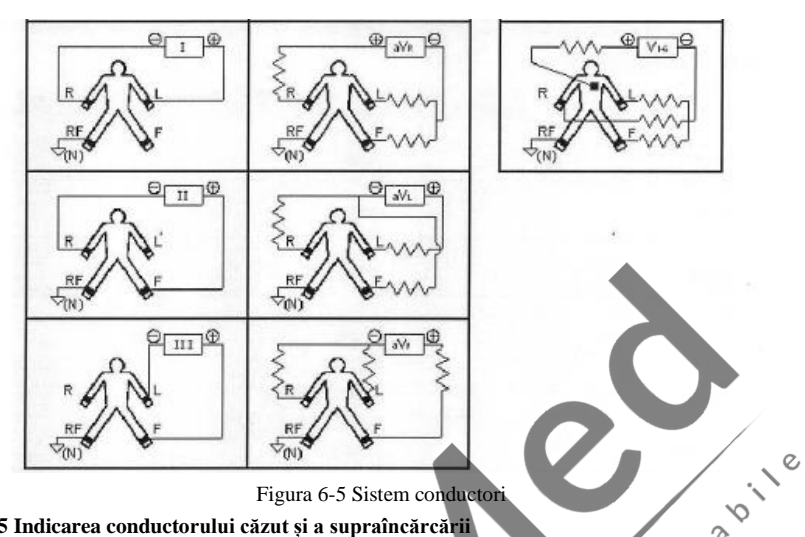

Figura 6-5 Sistem conductori

# **6.4.5 Indicarea conductorului căzut și a supraîncărcării**

Dispozitivul poate verifica starea conexiunii conductorului în orice moment. Dacă se detectează un conductor căzut sau suprasarcină, ecranul va afișa codul conductorului corespunzător în colțul din stânga sus, așa cum se arată în Figura 7-2.<br>
Notă corespunzător în colțul din stânga sus, așa cum se arată în Figura 7-2.

**Notă**

- ➢ **În zona de afișare a conductorului căzut, fontul roşu reprezintă conductorul căzut, fontul galben reprezintă suprasarcina.**
- **semnalul ECG nu poate fi transmis corect, dispozitivul afișează eroarea de conductor căzut.**

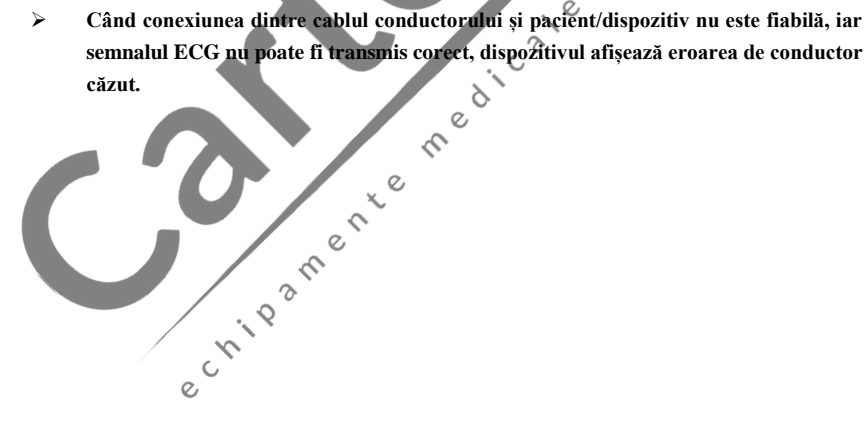

# **Capitolul 7 Instrucțiuni de utilizare și setarea parametrilor**

# **7.1 Interfața principală**

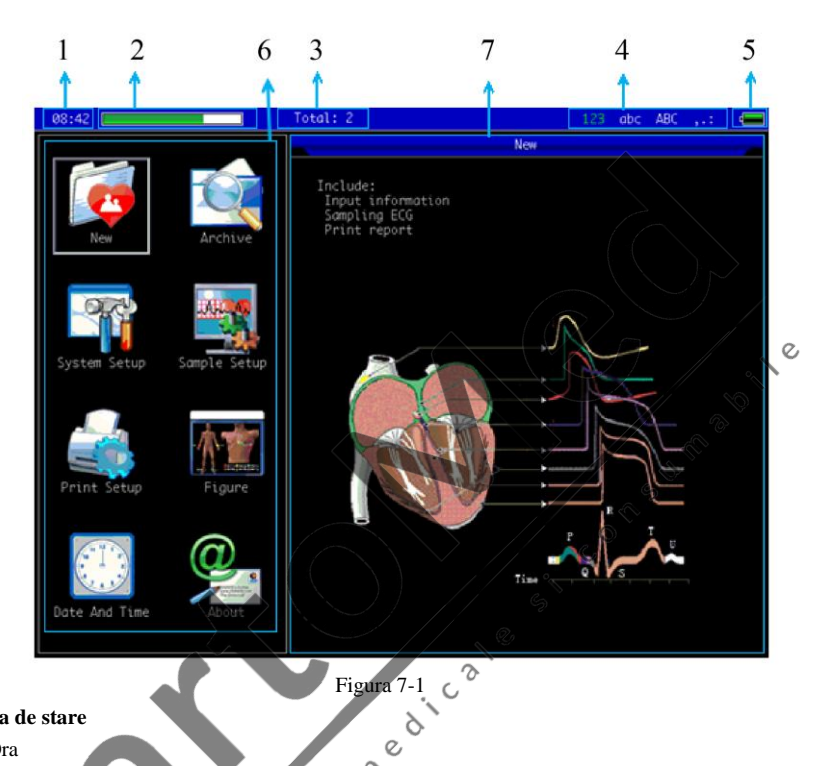

# **Bara de stare**

1. Ora

Ora sistemului poate fi setată în pote me tire, încât să poată fi notată ora exactă a înregistrării. ◇ 2. Utilizarea memoriei  $\mathcal{O}$ 

Arată direct capacitatea spațiului de memorie în funcție de utilizarea efectivă. Partea verde reprezintă memoria folosită, partea albă reprezintă spațiul de memorie rămas.

- 3. Număr total de cazuri stocate în memorie
- 4. Indicarea metodei de intrare

 $\circ$ 

Metoda de introducere curentă este marcată cu culoarea verde. Utilizați butonul **1.44 pentru** a comuta între metodele de introducere.

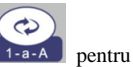

<sup>5.</sup> Nivelul bateriei (consultați 9.1)

# **Meniuri**

6.Panou funcțional:

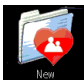

 pentru a intra în interfața de colectare pentru a colecta și afișa forma de undă și a imprima raportul.

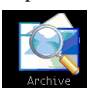

pentru a intra în interfața de gestionare a cazului; aici se pot interoga, modifica,

Consumersis

șterge și exporta informații sau revizui cazul pentru a vizualiza și imprima raportul de diagnostic.

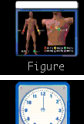

pentru a vizualiza plasarea conductorilor

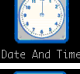

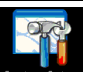

pentru a seta ora și data

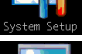

pentru setarea sistemului

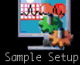

pentru setarea colectării

 $\zeta$ pentru a seta modul de tipărire, stilul de tipărire și conținutul de imprimat etc.

 $\infty$ 

pentru a vedea versiunea software-ului și alte informații

Comutator rapid: utilizați butoanele  $\Box$  de pe tastatură pentru a comuta între fiecare modul funcțional, după selectare, apăsați butonul pentru a introduce setarea acestuia.

Configurare rapidă: Faceti clic pe modulul functional de pe ecran pentru a seta rapid funcția corespunzătoare.

7.Sfaturi prietenoase.

# **7.2 Interfața de colectare**

C  $\circ$ 

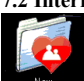

Faceți clic pe interfața principală sau apăsați butonul  $\sqrt{2}$  pentru a intra în interfața de colectare.

**Notă: Există un timp de introducere a cazurilor în setarea sistemului, prin urmare, în mod implicit, informațiile despre caz trebuie introduse înainte de colectare. (consultați 7.3 pentru detalii)**

Interfața de colectare oferă mai multe moduri de afișare a conductorilor, inclusiv 1 conductor, 3 conductori, 6 conductori și 12 conductori. Următoarea figură utilizează ca exemplu 12 conductori:

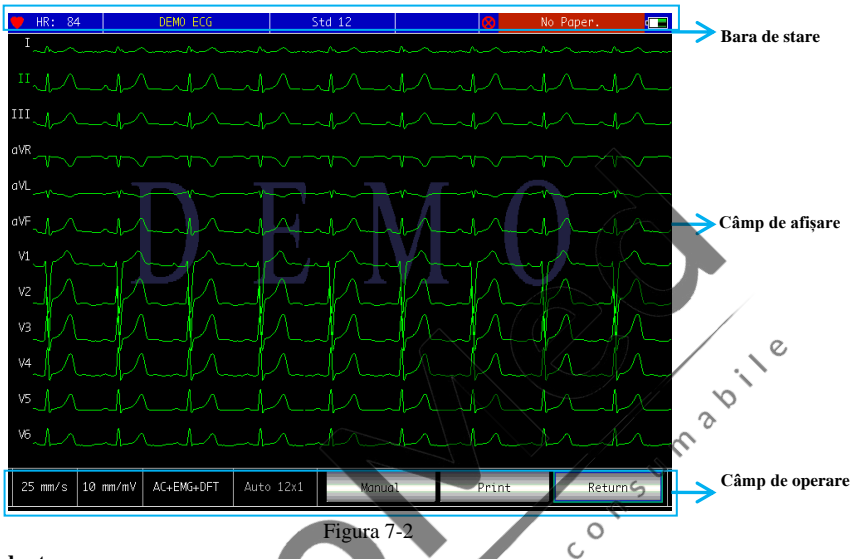

 $\zeta$ 

## **Bara de stare**

1. HR: valoarea curentă a frecventei cardiace colectate

2. Conductor căzut și suprasarcină: În modul demo, afișează "DEMO ECG". În modul de colectare, afișează starea conductorului detectat. Pictograma cu un conductor roșu reprezintă conductor desprins. Pictograma cu un conductor galben reprezintă suprasarcină.

3. Std 12: Arată metoda de colectare. Înainte de colectare, metoda de colectare poate fi setată în caseta de dialog pentru introducerea informatiilor despre pacient, setările includ 12 conductori standard, 6 conductori suplimentare şi 12 conductori standard + 6 conductori suplimentare.

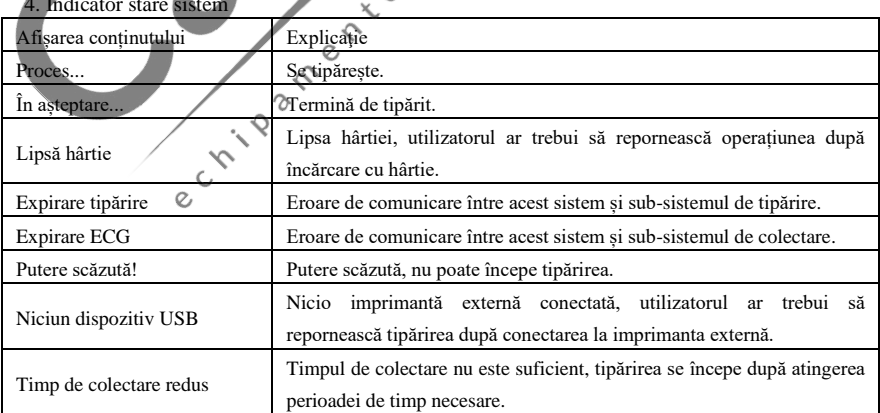

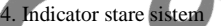

### **Câmp de afișare**

Ecranul afișează forma de undă EKG cu 12 conductori eșantionați, făcând dublu clic pe forma de undă, puteți comuta între 1 conductor, 3 conductori, 6 conductori și 12 conductori.

#### **Câmp de operare**

Controlați modul de afisare a tipăririi dispozitivului prin setările de funcționare corespunzătoare. 1. Viteză: utilizați butonul (mm/s) pentru a comuta viteza între 5 mm/s, 6.25 mm/s, 10 mm/s,

12.5 mm/s, 25 mm/s și 50 mm/s.

2. Amplificare (sensibilitate): utilizați butonul pentru a comuta amplificarea între 2,5 mm/mV, 5 mm/mV, 10 mm/mV, 20 mm/mV şi 40 mm/mV. Amplificarea generală (sensibilitatea) poate fi verificată prin funcția de calibrare.

3. Filtru: utilizați butonul pentru a comuta filtrul între NICIUNUL, AC, EMG, AC+EMG, DFT, AC+DFT, EMG+DFT și AC+EMG+DFT.

Unde: AC Filtru AC EMG Filtru EMG DFT Filtru de referință

4. Mod de tipărire: în configurarea tipăririi, atunci când tipul de date este setat la "După tipărire", utilizati butonul **pentru** a comuta modul de tipărire între Manual, Auto 12×1, Auto 6×2+1, Auto 6×2+1\_H, Auto 6×2\_H, Auto 3×4+1, Auto 3×4+2, Auto 1×12, Ritm 12, Ritm 10, Ritm 8 și Ritm 6.

5. Tipărire/Finalizare tipărire: utilizați butonul pentru a începe sau încheia operațiunea c de tipărire.

1)Modul automat: După începerea tipăririi, sistemul imprimă şi stochează automat forma de undă EKG cu 12 conductori în timp real. Lungimea este determinată de setările relevante din configurarea tipăririi. Pe baza setărilor, datele şi concluziile analizei automate sunt imprimate, iar sistemul încheie automat tipărirea.

2)Modul manual: După începerea tipăririi, utilizatorul trebuie să comute conductorul pentru a imprima forma de undă a diferitelor conductori, adică EKG-ul imprimat în modul manual este asincron, iar datele nu sunt salvate. Utilizatorul trebuie să apese din nou butonul PRINT atunci când tipărirea trebuie încheiată.

3)În cazul în care conductorul apare în timpul procesului de colectare, forma de undă tipărită va fi marcată cu "\*".

4)Dacă apare supraîncărcarea conductorilor în timpul procesului de colectare, forma de undă colectată va fi marcată cu "+".

6. În timpul procesului de colectare, apăsați butonul PRINT și așteptați până când tipărirea este încheiată, se va afișa o casetă de dialog, care include "Ștergere casetă de selectare", "Revizuire", "OK" și solicitări (În cazul în care apare conductor căzut sau suprasarcină în timpul procesului de colectare, va exista un mesaj în această casetă de dialog). Făcând clic pe "Review" (Revizuire) s-ar putea intra în gestionarea cazului pentru a vizualiza cazurile colectate; selectați caseta de validare delete (Stergere) și faceți clic pe "OK" pentru a șterge cazul.

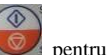

7. Sfârșitul colectării: După ce dispozitivul începe colectarea, utilizați butonul pentru a încheia colectarea și a reveni la interfața principală.

# **7.3 Interfața de introducere a informațiilor despre caz**

Caseta de dialog pentru introducerea informațiilor despre caz este prezentată mai jos:

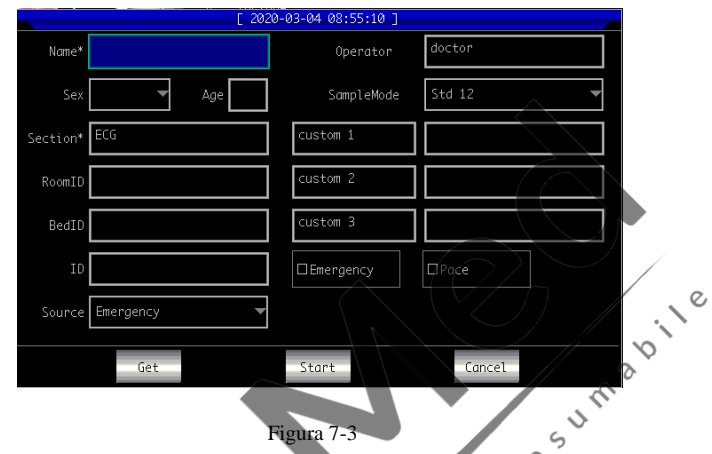

Selectați "Get" (Obține) pentru a obține ultimele 10 informații despre pacient. Pentru aceleași informații despre pacient, selectarea acestora poate fi adăugată la caseta de editare. Conținutul personalizat poate fi setat în funcție de nevoile dvs.

"\*" reprezintă conținutul necesar, acesta poate fi setat după introducerea parolei în "Servicing" din System Setup (Configurare sistem) (parola inițială este 888888).

După selectarea unei casete de editare, apăsarea butonului deschide o tastatură soft prezentată mai jos. Faceti clic pe "CN" sau "EN" pentru a comuta între chineză și engleză. Făcând clic pe "Caps" se poate comuta între numere, litere mici, majuscule și simboluri. "Space" este tasta spațiu, apăsați-o pentru a introduce un spațiu; "Backspace" este tasta de mers înapoi, apăsați-o pentru a șterge ultimul caracter introdus. Faceți clic pe "OK" pentru a confirma intrarea și a ieși din interfață.  $\mathcal{O}$ 

| $\mathcal{O}$                        | 2   | 3    | $\overline{4}$ | 5     | 6           | 7 | 8            | 9       | 0 |
|--------------------------------------|-----|------|----------------|-------|-------------|---|--------------|---------|---|
| q                                    | W   | e    | $\mathbf r$    | t     | V           | u | 1            | $\circ$ | p |
| f<br>d<br>j<br>k<br>a<br>S<br>g<br>h |     |      |                |       |             |   |              |         |   |
| EN                                   | z   | X    | $\mathbf C$    | V     | $\mathbf b$ | n | $\mathbf{m}$ | Bkspace |   |
|                                      | $=$ | Caps |                | Space |             |   |              | OK      |   |

Figura 7-4

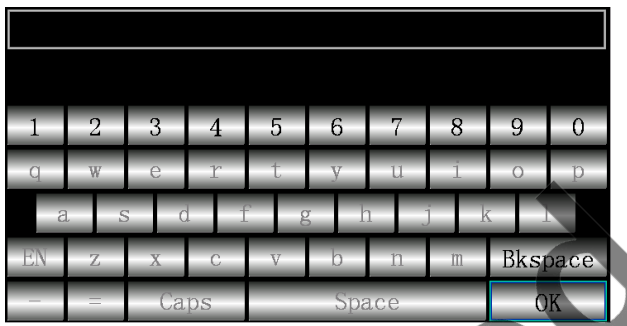

Tastatura poate avea restrictii de scriere în functie de limitarea continutului. Tastele restrictionate vor fi gri și indisponibile, după cum se arată mai jos:

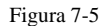

În plus, puteți utiliza butoanele numerice de pe panoul de control pentru editare și apăsați butonul pentru a comuta între numere, litere mici, majuscule și simboluri. Apăsați butonul pentru a șterge ultimul caracter introdus. În funcție de limitarea conținutului, metoda de intrare selectată este afișată cu verde la comutarea metodei de intrare, iar metoda de intrare restricționată este gri și indisponibilă.  $\zeta$ **7.4 Managementul cazurilor**

În interfața principală, faceți clic pe pentru a intra în interfața de gestionare a cazului, după cum se arată mai jos:

 $\mathcal{L}$ 

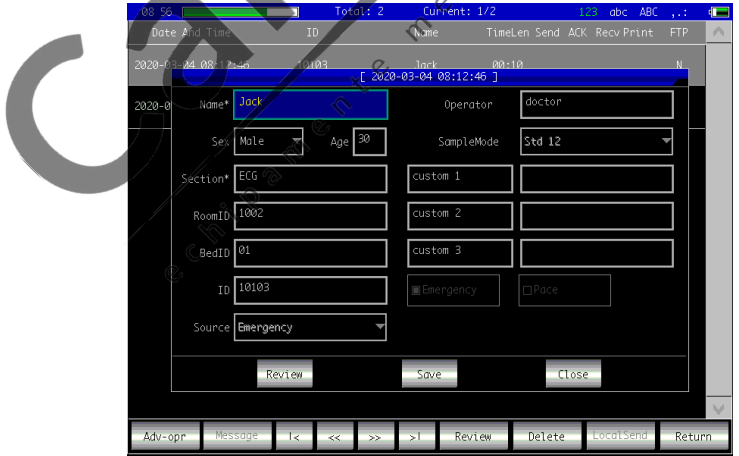

Figura 7-6

Interfața de mai sus prezintă toate înregistrările medicale stocate în dispozitiv. Utilizatorul poate căuta cazurile necesare după funcția de interogare din interfață (consultați 7.4.1), modifica sau șterge informațiile de caz prin funcția de editare și revizui informațiile de caz stocate (consultați 7.4.2).

Faceti clic pe  $\frac{|\cdot|}{|\cdot|}$  pentru a trece la prima pagină a listei cu cazuri.

Faceti clic pe  $\left\lfloor \frac{1}{x} \right\rfloor$  pentru a trece la ultima pagină a listei cu cazuri.

Faceți clic pe <sup>ke</sup> pentru a trece la pagina anterioară.

Faceți clic pe  $\rightarrow$  pentru a trece la următoarea pagină.

În câmpul de operare, "Adv-opr" conține meniuri cu "listă TOATE" "Interogare" "Exportați ECG" și "Retur".

"Export ECG": exportați cazurile din dispozitiv pe un disc USB prin interfața USB. Calea de export poate fi auto-definită (simboluri precum " $\langle$  / : ? < > |"sunt excluse), tipul de fişiere este prezentat mai jos:

1.JPEG, BMP: formatul raportului.

2.aECG: date de caz care sunt conforme cu standardul HL7

3.DAT: date de caz, format autodefinit

"Interogare": a se vedea 7.4.1

# **7.4.1 Interogare**

Execți clic pe "Interogare" în setarea "Adv-opr" pentru a intra în interfața de interogare prezentată mai jos. Introduceți condițiile de interogare și faceți clic pe "Select" pentru a obține rezultatele aşteptate. După ce faceţi clic pe "Clear" (Ştergere), sistemul va şterge toate condiţiile de interogare introduse.  $C_{2}$ 

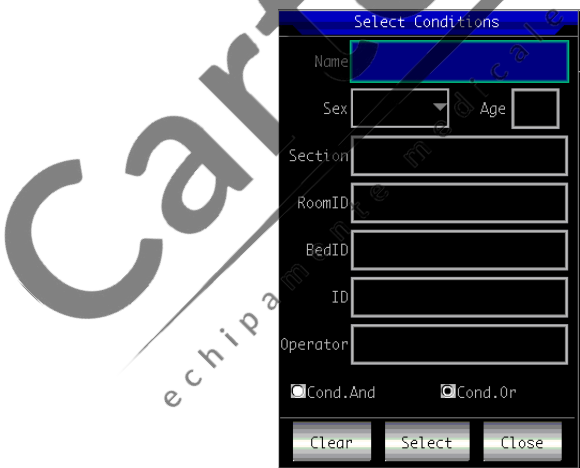

#### Figura 7-7

"Cond.And" și "Cond.Or" indică modul de potrivire a condițiilor de interogare. Puteți alege una dintre cele două. Dacă selectați "Cond.And", rezultatele afișate ale interogării vor satisface toate condițiile de intrare în același timp; dacă selectați "Cond.Or", rezultatele afișate ale interogării trebuie să îndeplinească doar una dintre condițiile introduse.

**Sugestie: Atunci când există multe cazuri, ar fi mai bine să introduceți condiții precise de interogare și să alegeți "Cond.And" pentru a găsi rapid cazul.**

# **7.4.2 Revizuirea**

În interfața de gestionare a cazului, selectați un caz care urmează să fie revizuit, faceți clic pe "Review" (Revizuire) pentru a intra în următoarea casetă de dialog, care afișează informațiile despre caz. Utilizatorului i se permite să modifice informatiile despre pacient; după ce face clic pe "Save" (Salvare), informațiile vor fi modificate. Vă rugăm să rețineți că modificarea este ireversibilă.

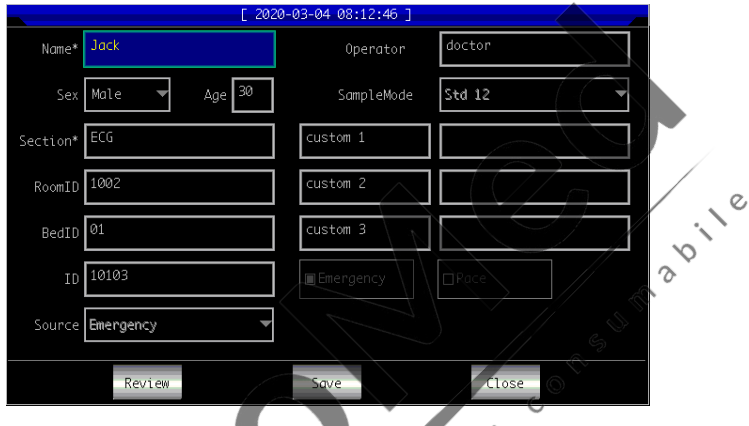

Figura 7-8

Asigurați-vă că informațiile de intrare sunt corecte, faceți clic pe "Review" (Revizuire) pentru a intra în interfața de revizuire, care este similară cu interfața de colectare 2

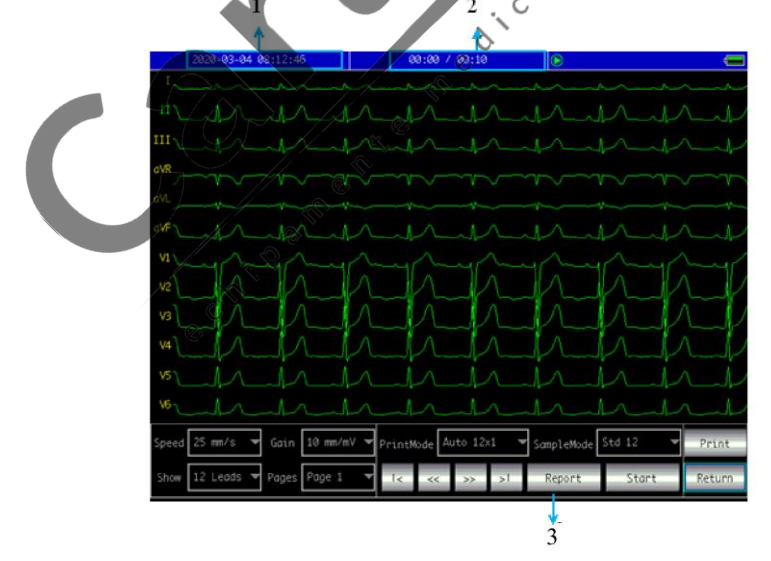

Figura 7-9

# **Bara de stare**

1. Afișează timpul detaliat de examinare a cazului revizuit.

2. Este afişată durata de timp colectată a acestui caz.

# **Câmp de setare**

3.Pentru a analiza informațiile despre date și pentru a obține rezultatul diagnosticului cazului. **Nota:**

1. În această interfață, utilizatorul poate utiliza butonul  $\&$  pentru a schimba modul de tipărire.

2. În această interfață, utilizatorul poate utiliza butonul **eta de la pentru** a imprima.

3. Dacă apare mesajul de conductor căzut în timpul procesului de colectare, forma de undă tipărită va fi marcată cu "\*".

4.Dacă apare suprasarcina conductorilor în timpul procesului de colectare, forma de undă colectată va fi marcată cu "+".

# **7.5 Setarea datei și orei**

În interfața principală, faceți clic pe pete ant ține pentru a intra în următoarea interfață pentru a seta data și ora.  $\zeta$ 

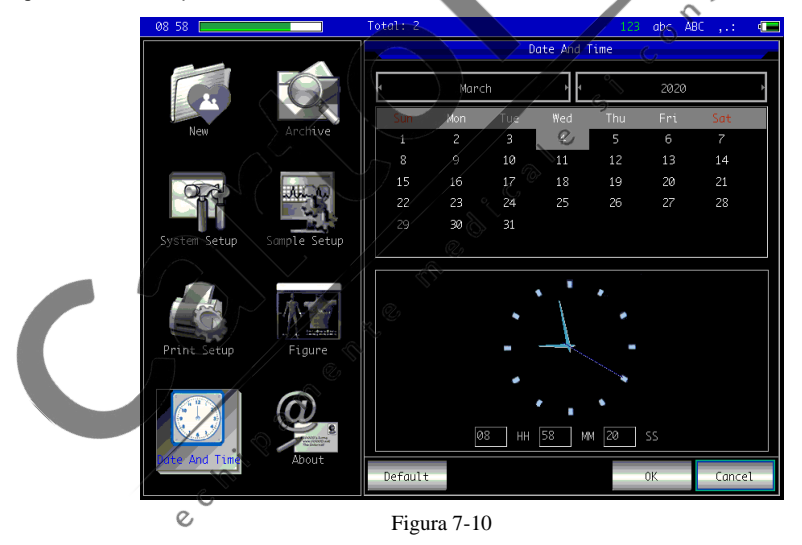

În interfața curentă, utilizatorul poate comuta elementele prin intermediul butoanelor

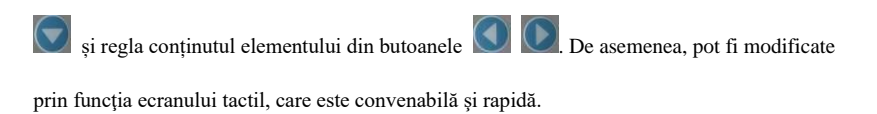

# **7.6 Configurarea sistemului**

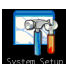

În interfața principală, faceți clic pe pentru a intra în interfața de configurare a sistemului. Conținutul opțional al fiecărui element de setare și descrierea acestuia sunt prezentate

în tabelul următor:

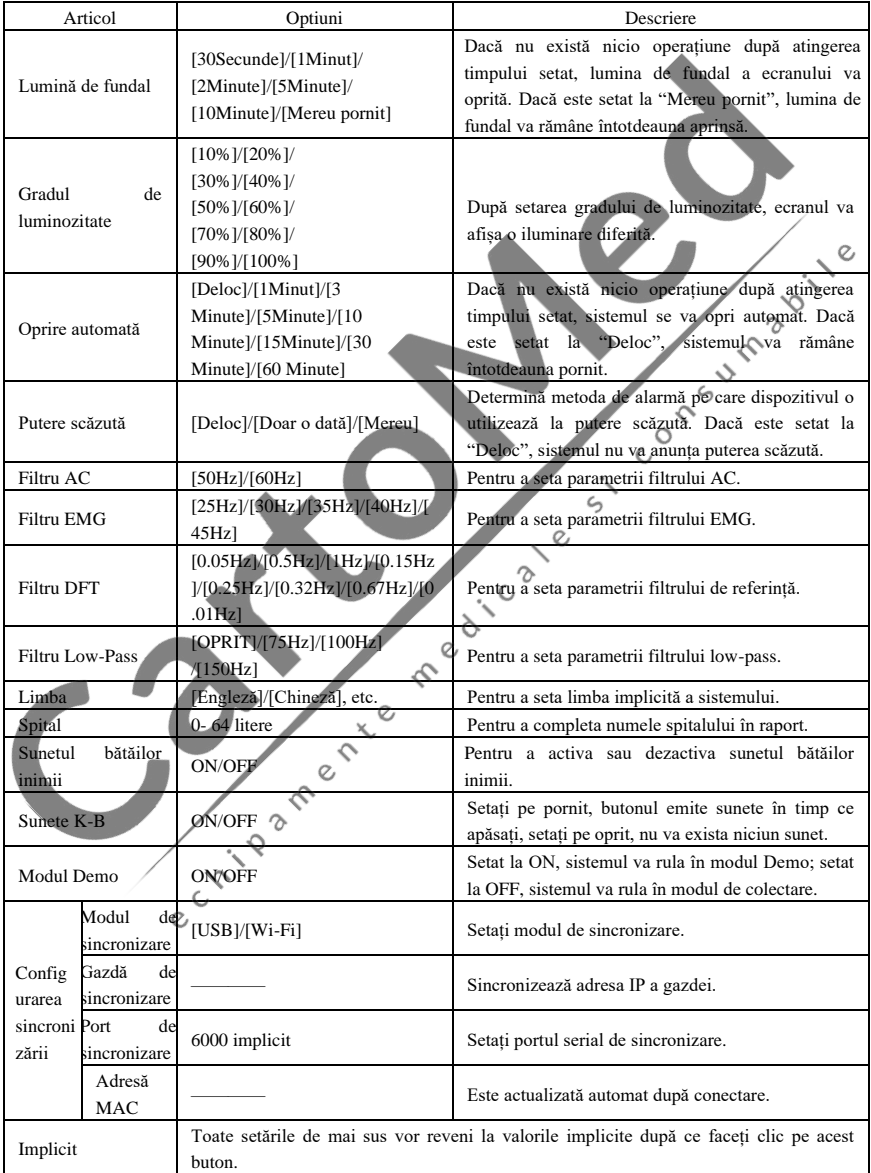

# **7.7 Configurarea colectării**

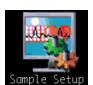

În interfața principală, faceți clic pe **Sample Sețua** pentru a intra în interfața de configurare a colectării. Conținutul opțional al fiecărui element de setare și descrierea acestuia sunt prezentate în tabelul următor:

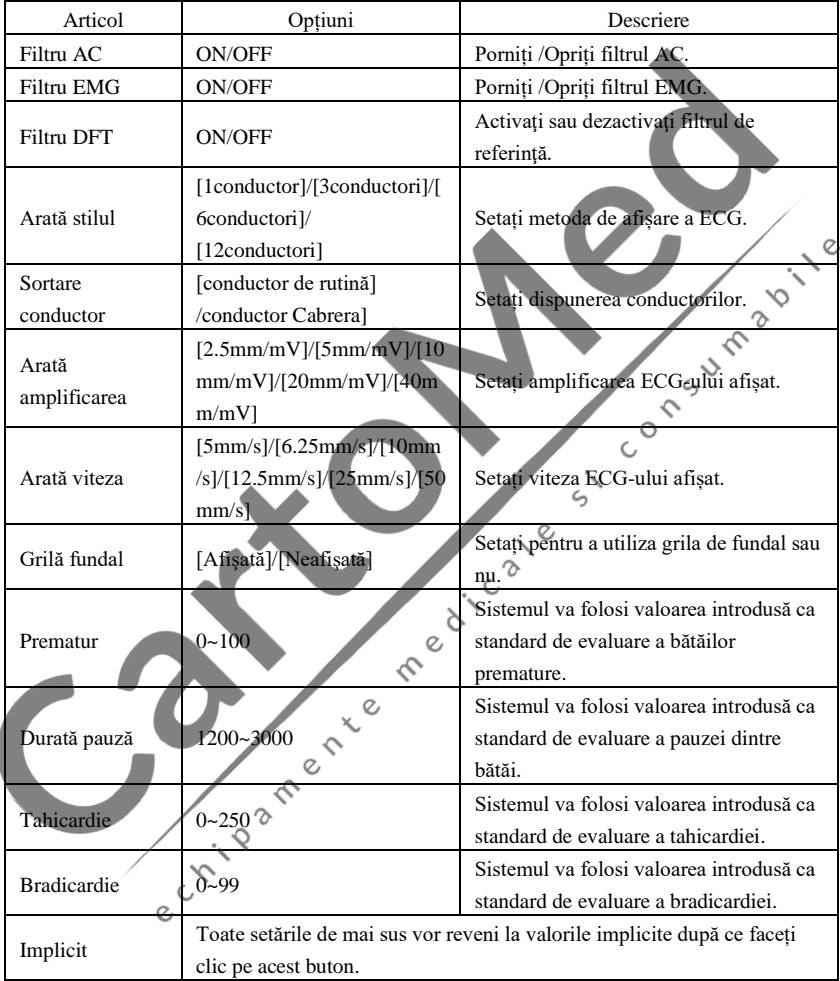

# **7.8 Configurarea tipăririi**

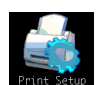

În interfața principală, faceți clic pe pentru a intra în interfața de configurare a tipăririi. Conținutul opțional al fiecărui element de setare și descrierea acestuia sunt prezentate în tabelul următor:

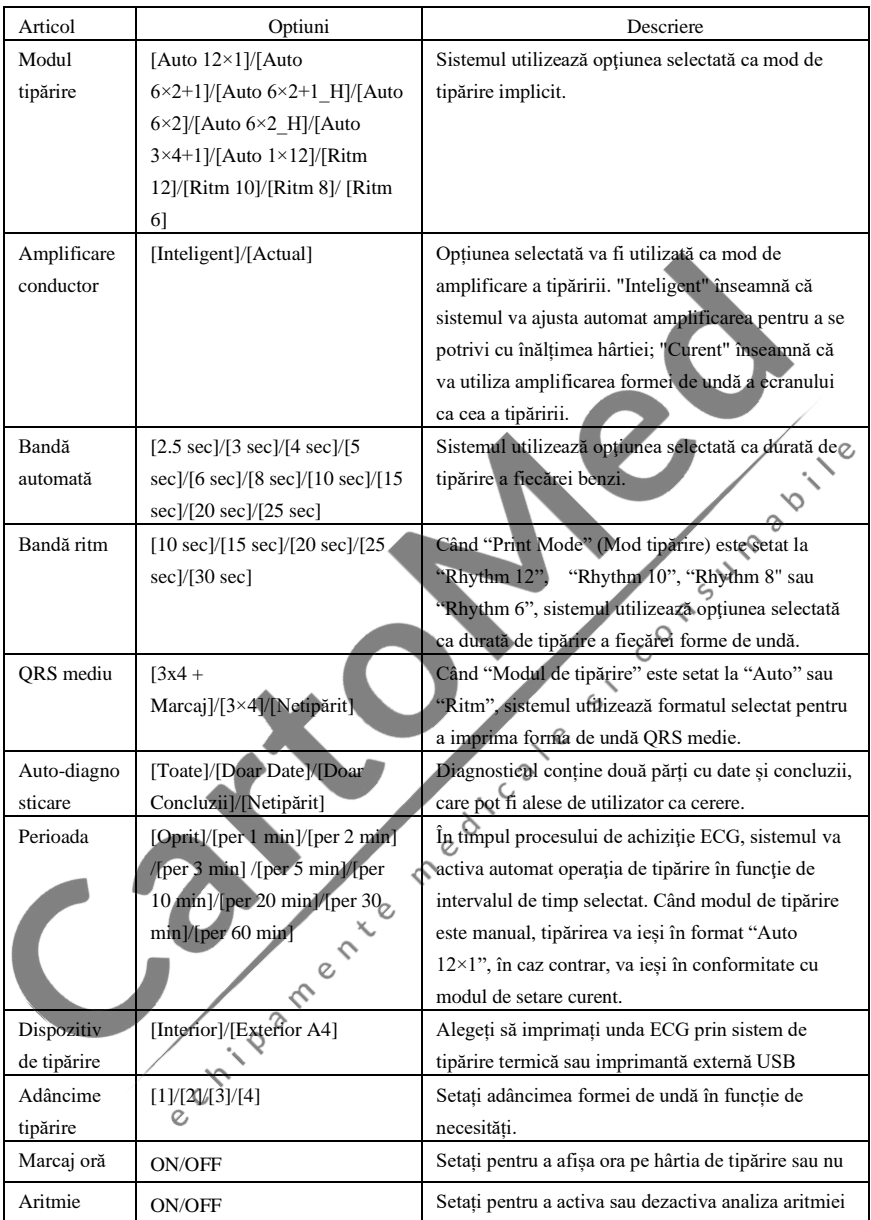

**Nota 1: Setările benzii automate, benzii de ritm, QRS mediu, diagnosticului automat şi perioadei sunt opţionale doar în modul automat şi în modul ritm.**

**Nota 2: Dacă durata de tipărire este mai mică de 8s, timpul de colectare şi analiză va fi de 8s; dacă durata de tipărire este egală sau mai mare de 8s, timpul de colectare şi analiză** 

# **rămâne acelaşi cu timpul de tipărire.**

În interfața de configurare a tipăririi, faceți clic pe "Adv-opr" pentru a intra în interfața de configurare avansată. Conținutul opțional al fiecărui element de setare și descrierea acestuia sunt prezentate în tabelul următor:

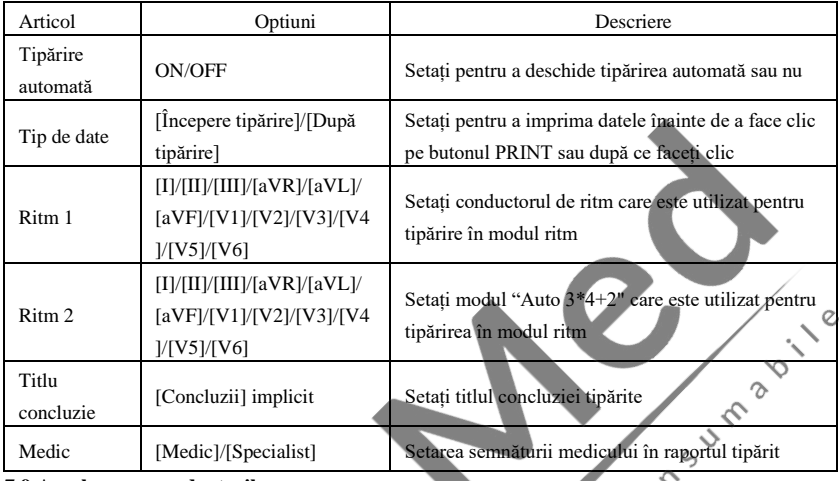

#### **7.9 Amplasarea conductorilor**

În interfața principală, faceți clic pe **pentru** a vizualiza diagrama schematică a poziționării conductorilor, Standardul european este prezentat mai jos:

 $\circ$  $\epsilon$ 

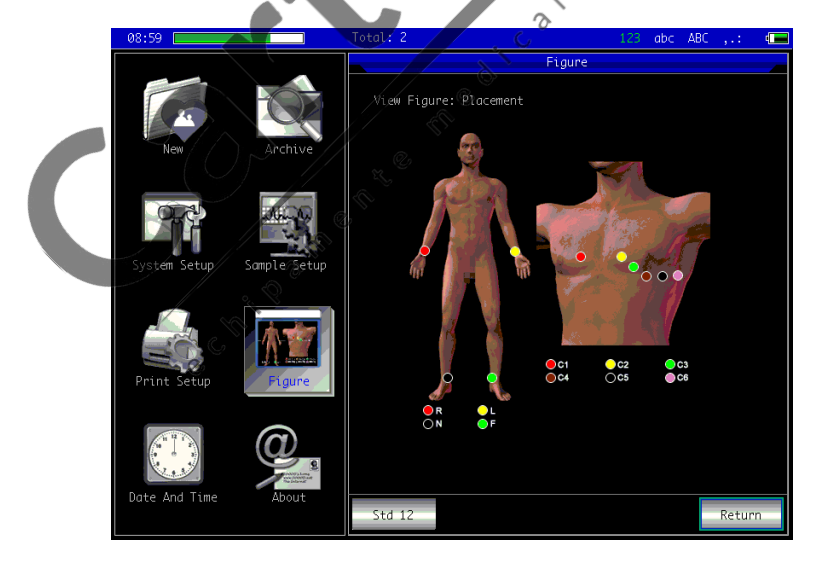

Figura 7-11

Standardul american este prezentat mai jos:

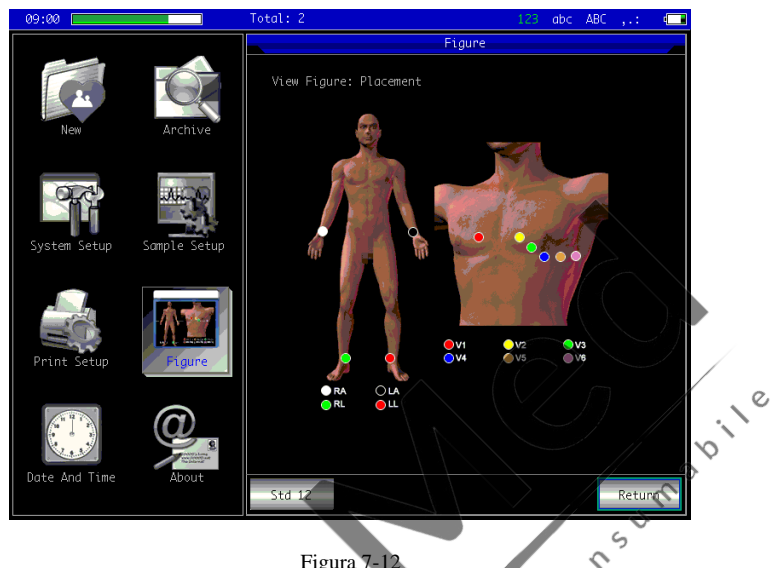

Figura 7-12

Faceți clic pe "Std 12" pentru a comuta diagrama schematică a poziționării conductorilor "Std 12" şi "Add 6".

 $\zeta$ 

 $\mathcal{L}$  $\infty$  $\epsilon$ 

Faceti clic pe "Revenire" pentru a ieș

# **7.10 Despre**

În interfața principală, faceți clic pe pentru a vizualiza informațiile despre dispozitiv, care includ următorul conținut:

1. Versiunea aplicației: numărul versiunii software-ului curent

2. Informaţii firm.: faceţi clic pe aceasta pentru a vedea informaţiile firmware ale dispozitivului.  $\mathcal{O}$ 

3. Revenire: faceți clic pe acesta pentru a ieși din interfață.

# **Capitolul 8 Depanare**

# **8.1 Oprire automată**

- ➢ Bateria este aproape pe terminate, ceea ce cauzează activarea circuitului de protecție la supradescărcare.
- ➢ Tensiunea sursei de alimentare AC este prea mare, ceea ce cauzează activarea circuitului de protecție la supratensiune.
- **8.2 Interferență de curent alternativ (AC)**

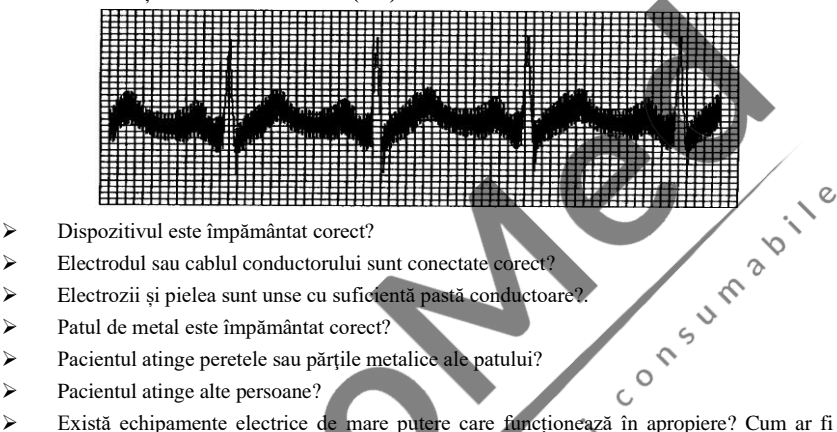

 $\epsilon$ 

- ➢ Dispozitivul este împământat corect?
- ➢ Electrodul sau cablul conductorului sunt conectate corect?
- ➢ Electrozii și pielea sunt unse cu suficientă pastă conductoare?.
- ➢ Patul de metal este împământat corect?
- ➢ Pacientul atinge peretele sau părţile metalice ale patului?
- ➢ Pacientul atinge alte persoane?
- aparatul radiologic sau dispozitivul cu ultrasunete etc.

**Notă: Dacă interferența nu poate fi îndepărtată după luarea măsurilor de mai sus, utilizați un filtru AC.**  $\gamma$  $\ddot{\sim}$ 

 $\geq$ 

## **8.3 Interferență EMG**

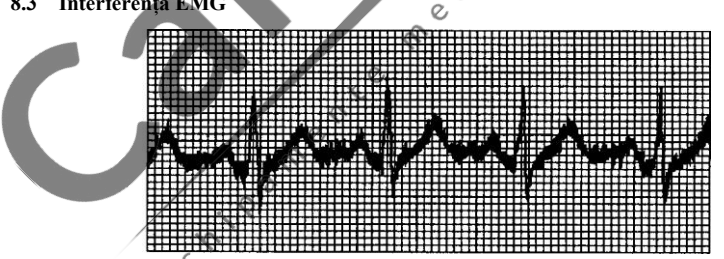

- $\triangleright$  Camera est $\mathscr{C}$ comfortabilă?
- ➢ Pacientul este nervos?
- ➢ Spațiul patului este îngust?
- ➢ Pacientul vorbește în timpul înregistrării?
- ➢ Electrodul membrelor este prea strâns?

**Notă: Dacă interferența nu poate fi îndepărtată după luarea măsurilor de mai sus,** 

**utilizați un filtru EMG. Forma de undă ECG înregistrată în acest moment va fi ușor atenuată.**

**8.4 Abatere a liniei de bază**

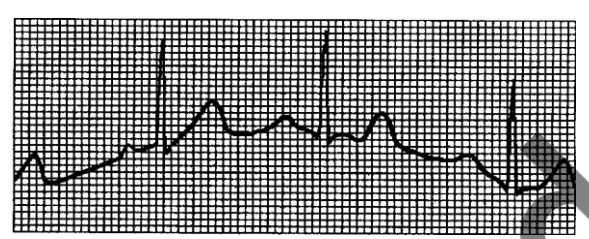

- ➢ Instalarea electrodului este stabilă?
- ➢ Conectarea cablurilor conductorilor sau a electrozilor este fiabilă?
- → Electrozii și pielea pacientului sunt curățate și unse cu suficientă pastă conductoare?<br>
→ Este cauzată de mișcarea pacientului sau de respirație?<br>
→ Electrozii sau conductorii nu sunt conectați corespunzător?  $\mathcal{C}$
- ➢ Este cauzată de mișcarea pacientului sau de respirație?
- ➢ Electrozii sau conductorii nu sunt conectați corespunzător?

Notă: Dacă interferența nu poate fi îndepărtată după luarea măsurilor de mai sus,<br>utilizați un filtru de referință.<br>8.5 I isto de ne<sup>r</sup>

# **utilizați un filtru de referință.**

### **8.5 Lista de soluționare a problemelor**

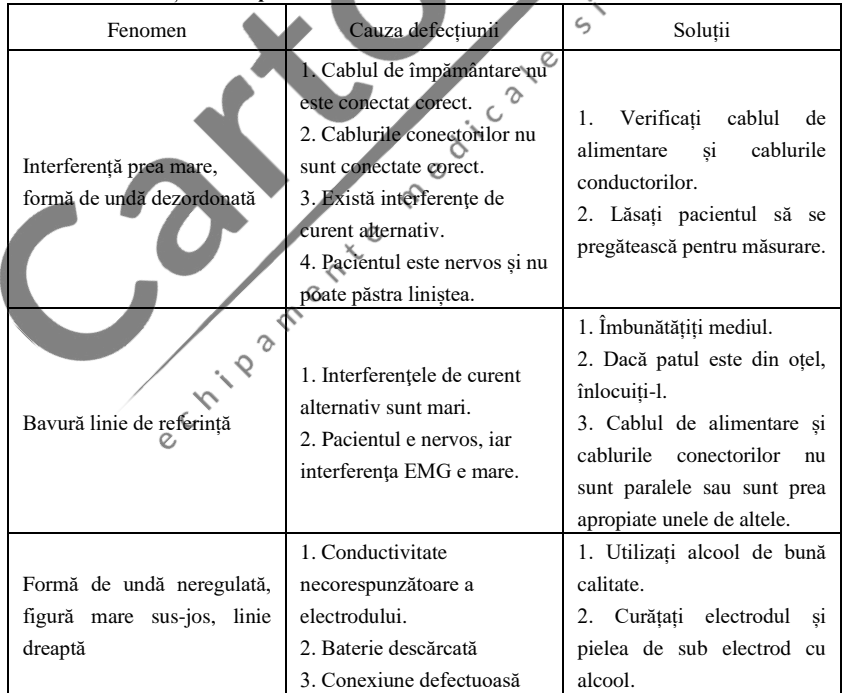

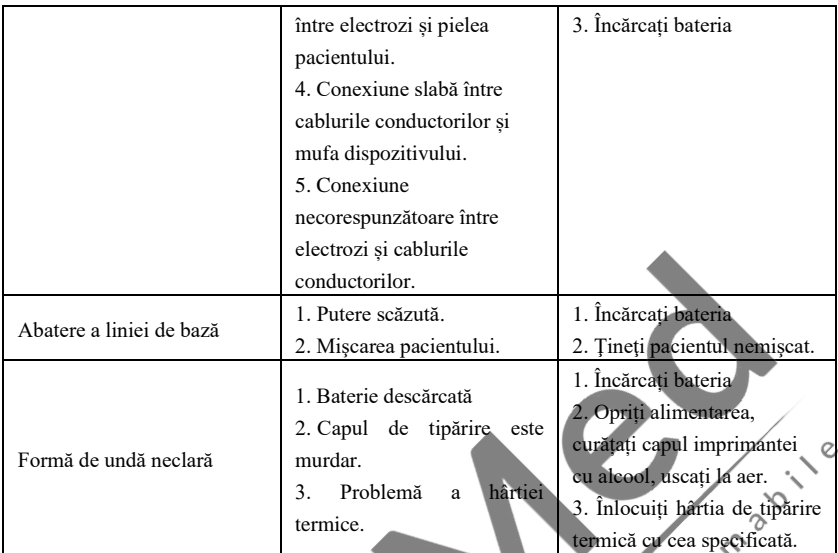

# **Capitolul 9 Întreținere**

# **9.1 Bateria**

9.1.1 Dispozitivul este proiectat cu o baterie litiu reîncărcabilă complet sigilată și ce nu necesită întreținere, echipată, de asemenea, cu sistem perfect de monitorizare cu

auto-încărcare-descărcare. Când dispozitivul este conectat la sursa de alimentare AC, rotiți comutatorul de alimentare la starea ON, bateria va fi încărcată automat. Starea bateriei va fi afișată pe marginea dreaptă a ecranului LCD la pornire, așa cum se arată în Tabelul 9-1. După descărcarea absolută, bateria are nevoie de 4,5 ore pentru a se încărca la 90% și 5 ore pentru a se încărca la capacitate maximă.

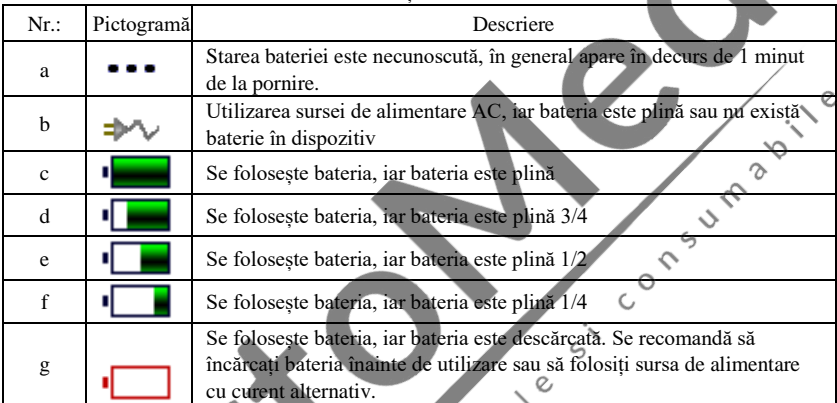

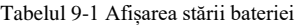

**Nota: La încărcarea bateriei, starea afișată a nivelului bateriei comută de la pictograma f la pictograma c.**

9.1.2 Dispozitivul poate imprima continuu timp de 3 ore sau poate lucra mai mult de 10 ore în modul de așteptare atunci când bateria este complet încărcată. Când dispozitivul este alimentat de baterie, o pictogramă a bateriei va fi afișată pe ecranul LCD, indicând capacitatea bateriei în 5 moduri. Când bateria este prea descărcată pentru ca dispozitivul să poată funcționa, acesta se va opri automat pentru a evita deteriorarea bateriei.

**Nota:** Datele de mai sus sunt obținute prin tipărirea formei de undă demo în mediul de testare cu temperatură 25℃, viteză 25mm/s și amplificare 10mm/mV. În timpul utilizării efective, timpul de funcționare poate fi scurtat din cauza stării de funcționare și a mediului.

9.1.3 Bateria ar trebui să fie reîncărcată la timp după ce s-a descărcat complet. Dacă aparatul nu este utilizat pentru o perioadă lungă de timp, bateria trebuie reîncărcată la fiecare 3 luni, asta poate prelungi durata de viață a bateriei.

9.1.4 Când bateria nu poate fi reîncărcată sau nu funcționează mai mult de 10 minute după încărcarea completă, vă rugăm să înlocuiti bateria.

# **Notă**

➢ **Nu încercați să demontați bateria sigilată fără permisiune. Înlocuirea bateriei trebuie efectuată de personal de întreținere profesionist autorizat de compania noastră și**  **trebuie utilizat același model de baterie reîncărcabilă furnizat de compania noastră.**

- ➢ **Nu atingeți bornele pozitive și negative ale bateriei direct cu sârmă, în caz contrar există pericol de incendiu.**
- ➢ **Nu utilizați bateria în apropierea surselor de incendiu sau în medii în care temperatura depășește 60°C. Nu încălziți bateria și nu o aruncați în foc, apă și evitați stropirea cu apă.**
- ➢ **Nu perforați, nu loviți bateria și nu o distrugeți în alte moduri, în caz contrar se va supraîncălzi, va emite fum, se va deforma sau va arde.**
- ➢ **Stați departe de baterie atunci când apare o scurgere sau emite un miros neplăcut. Dacă electrolitul bateriei se scurge pe piele sau pe haine, curățați imediat cu apă. Dacă electrolitul vă intră accidental în ochi, nu vă frecați ochii, curățați imediat cu apă și consultați un medic.**
- ➢ **În cazul în care bateria ajunge la finalul vieții, sau apare un miros ciudat, deformare, decolorare sau distorsionare, vă rugăm să nu mai utilizați bateria și aruncați-o în conformitate cu reglementările locale.**

# **9.2 Hârtia de înregistrare**

Pentru a asigura calitatea formei de undă ECG, vă rugăm să utilizați hârtia de înregistrare termică de mare viteză furnizată sau specificată de companie. Dacă utilizați hârtie de înregistrare nespecificată, forma de undă EKG înregistrată poate fi neclară, estompată, iar alimentarea cu hârtie poate să nu fie lină. Acest lucru poate chiar să crească uzura dispozitivului și să scurteze durata de viață a pieselor importante, cum ar fi capul de tipărire termică. Pentru informații despre modul de achiziționare a unei astfel de hârtii de înregistrare, vă rugăm să contactați distribuitorul sau compania. Vă rugăm să aveți grijă!

9.2.1 Nu este permisă utilizarea hârtiei de înregistrare cu ceară pe suprafață sau de culoare gri/neagră. În caz contrar, ceara se va lipi de partea de încălzire a capului de tipărire, ducând la funcționare anormală sau deteriorarea capului de tipărire.

9.2.2 Temperatura ridicată, umiditatea și lumina soarelui pot determina schimbarea culorii hârtiei de înregistrare. Vă rugăm să păstrați hârtia de înregistrare într-un loc uscat și rece.

9.2.3 Nu așezați hârtia de înregistrare sub lumină fluorescentă mult timp, în caz contrar efectul de înregistrare va fi afectat.

9.2.4 Vă rugăm să nu puneți hârtia de înregistrare împreună cu plastic PVC, în caz contrar culoarea hârtiei de înregistrare se va schimba.

9.2.5 Vă rugăm să utilizați hârtie de înregistrare de dimensiunea specificată. Hârtia de înregistrare care nu îndeplinește cerințele poate deteriora capul de tipărire termică sau rola de cauciuc siliconic.<sub>o</sub>

# **9.3 Întreținere după utilizare**

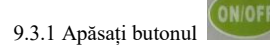

9.3.1 Apăsați butonul pentru a opri dispozitivul.

9.3.2 Scoateți cablul de alimentare și cablurile conductorilor. Țineți de ștecher pentru a-l scoate și nu trageți cablul direct cu forță.

9.3.3 Curățați dispozitivul și accesoriile, protejați-le de praf.

9.3.4 Depozitați dispozitivul într-un loc uscat și răcoros, evitați vibrațiile puternice atunci când

vă deplasați.

9.3.5 Când curățați dispozitivul, nu îl scufundați în agentul de curățare. Sursa de alimentare trebuie întreruptă înainte de curățare. Utilizați detergenți neutri pentru curățare. Nu utilizați detergent sau dezinfectant care conține alcool.

#### **9.4 Cablurile conductorilor și electrozii**

9.4.1 Conectivitatea cablului conectorilor poate fi detectată cu un multimetru. Verificați dacă fiecare fir al cablului conectorilor este în contact bun conform tabelului de mai jos. Rezistența fiecărui fir de la ștecherul electrodului la pinul corespunzător din ștecherul cablului conductorului trebuie să fie mai mică de 10Ω. Integritatea cablului conductorului trebuie verificată în mod regulat. Orice deteriorare a firului conductorului va provoca o formă de undă falsă a conductorului corespunzător sau a tuturor conductorilor de pe ECG. Cablul conectorilor poate fi curățat cu solvent neutru. Nu utilizați detergent sau germicid care conține alcool (Vă rugăm să nu scufundați cablurile în lichid pentru curățare).

# **Nota: Rezistența cablului conductorului cu funcție de protecție împotriva defibrilării este de aproximativ 10KΩ.**

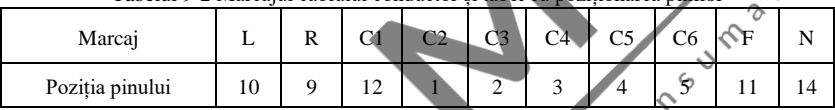

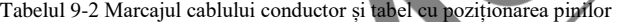

9.4.2 Îndoirea sau înnodarea va scurta durata de viață a cablului conductorului. Când îl utilizați, îndreptați mai întâi cablul conductorului.

9.4.3 Electrodul trebuie depozitat în siguranță. După o utilizare îndelungată, suprafața electrodului se poate oxida și decolora din cauza coroziunii și a altor factori, care pot afecta achiziția semnalului. În acest caz, electrodul trebuie înlocuit.

# **9.5 Rola de cauciuc siliconic**

Rola de cauciuc siliconic trebuie să fie netedă și fără pete, în caz contrar va afecta efectul de înregistrare ECG. Pentru a îndepărta petele de pe rolă, utilizați o cârpă moale curată umezită cu o cantitate mică de alcool pentru a o șterge de-a lungul direcției longitudinale și derulați rola în direcția de transport a hârtiei în timp ce ștergeți până când este curată.

# **9.6 Curățarea capului de tipărire termică (TPH)**

Murdăria și praful de pe suprafața TPH pot afecta claritatea formei de undă. Pentru a curăța suprafața capului de tipărire, deschideți capacul compartimentului de hârtie după oprirea dispozitivului, utilizați o cârpă curată și moale umezită cu alcool pentru a șterge ușor suprafața. Pentru petele reziduale de pe capul de tipărire, umeziți mai întâi cu puțin alcool, apoi ștergeți cu o cârpă moale. Nu utilizați niciodată obiecte dure pentru a zgâria suprafața, în caz contrar capul de tipărire va fi deteriorat. Așteptați până când alcoolul s-a evaporat, apoi închideți capacul compartimentului de hârtie. Capul de tipărire trebuie curățat cel puțin o dată pe lună în timpul utilizării normale.

# **9.7 Înlocuirea siguranței**

Utilizați o șurubelniță în cruce pentru a scoate suportul siguranței în direcția săgeții (în sens invers acelor de ceasornic) și înlocuiți siguranța deteriorată cu o siguranță primară furnizată sau aprobată de compania noastră. Înșurubați suportul siguranței în direcția opusă pentru a o fixa. Metoda de înlocuire este prezentată în Figura 9-1:

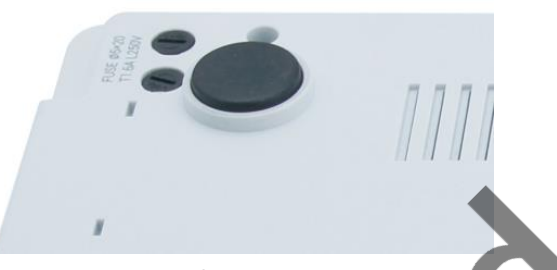

Figura 9-1 Înlocuirea sigurantei

# **Notă:**

- ➢ **În cazul în care siguranța se arde din nou după înlocuirea cu o siguranță cu aceeași specificație, dispozitivul poate avea alte probleme, vă rugăm să întrerupeți sursa de alimentare și să contactați serviciul post-vânzare al companiei noastre sau centrul de service desemnat.**
- ➢ **Apăsați suportul siguranței în jos și rotiți-l în sens invers acelor de ceasornic, așa cum se arată în Figura 9-1. După scoaterea siguranței deteriorate și înlocuirea cu una nouă, apăsați suportul siguranței și rotiți-l în sensul acelor de ceasornic.**

# **9.8 Eliminarea deșeurilor**

Eliminarea materialelor de ambalare, a deșeurilor de baterii și a dispozitivelor scoase din uz trebuie să respecte legile și reglementările locale, iar utilizatorul trebuie să trateze produsele și materialele casate în mod corespunzător în conformitate cu legile și reglementările și să încerce să sprijine activitatea de clasificare și reciclare.

# **9.9 Altele**

9.9.1 Nu deschideți carcasa dispozitivului pentru a evita pericolul de electrocutare.

9.9.2 Schemele circuitelor asociate dispozitivului și lista pieselor critice sunt disponibile doar pentru personalul autorizat de service sau întreținere, care este responsabil cu întreținerea dispozitivului.

9.9.3 Dispozitivul aparține clasei de instrumente de măsurare. Utilizatorul trebuie să trimită dispozitivul la instituția națională de inspecție desemnată pentru inspecție în conformitate cu cerințele procedurii naționale de verificare metrologică. Dispozitivul trebuie inspectat cel puțin o dată pe an, iar toate accesoriile trebuie inspectate și întreținute periodic (cel puțin o dată la șase luni). $\circ$